# **ARTC**

### **eLearning Access Instructions – Contractors**

#### **STEP 1**

Click [here](https://artc.csod.com/Login/render.aspx?id=defaultclp) to access the new eLearning system

#### **STEP 2**

If you're signing in for the first time, please select 'Sign up now'. If you have signed in previously, enter your Username and Password and select 'Log In'.

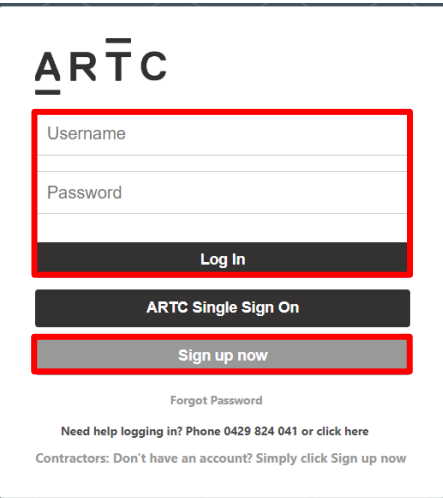

#### **STEP 3**

If you're signing in for the first time, you'll need to create a new profile by completing all details. Please note that your email address will be your username and you will need to create and confirm your password. Once complete, select 'Log In'.

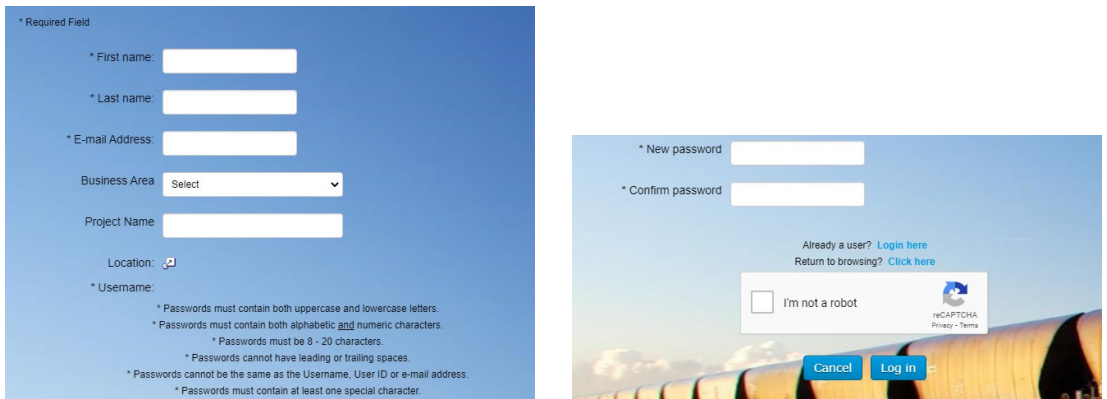

## ARTC

#### **STEP 4**

Once logged in, you'll see the Learning Landing page. You can search for courses using the Search bar at the top of the page or the Hamburger Menu icon in the top right-hand corner.

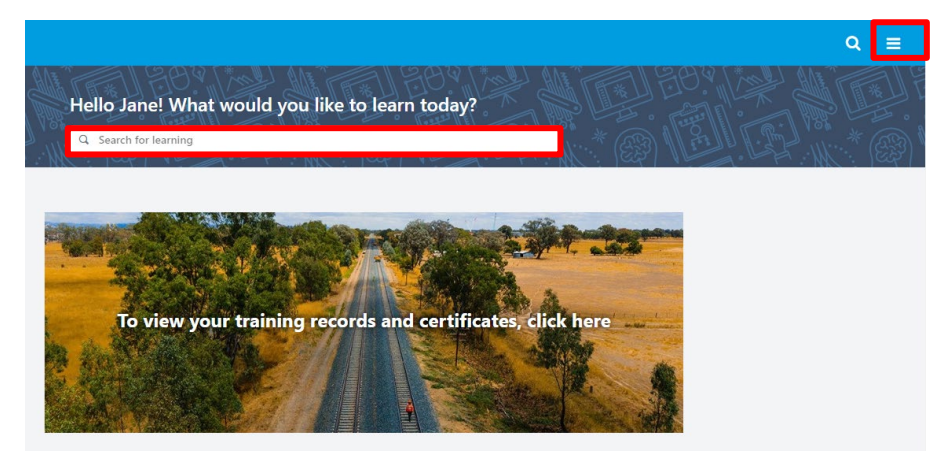

#### **STEP 5**

If using the Hamburger menu, select 'Learning Search' to search for courses.

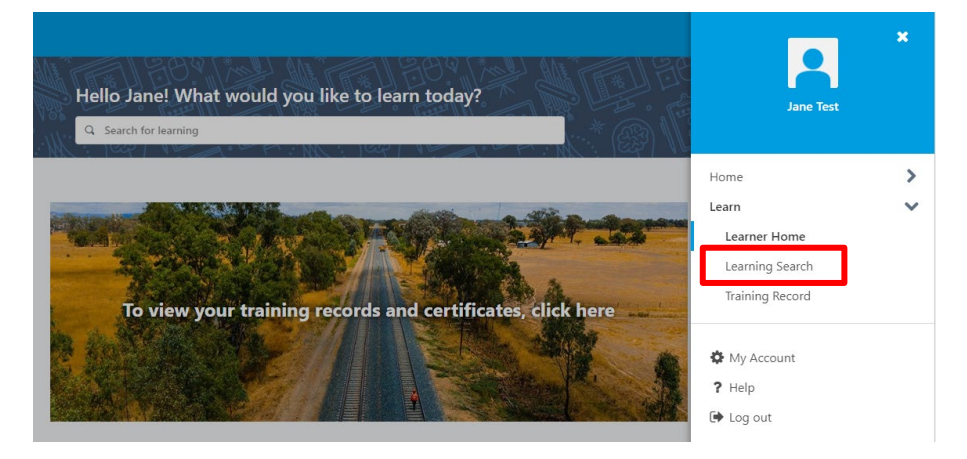

#### **STEP 6**

Once you have located your course, select 'Launch' to open and complete a course.

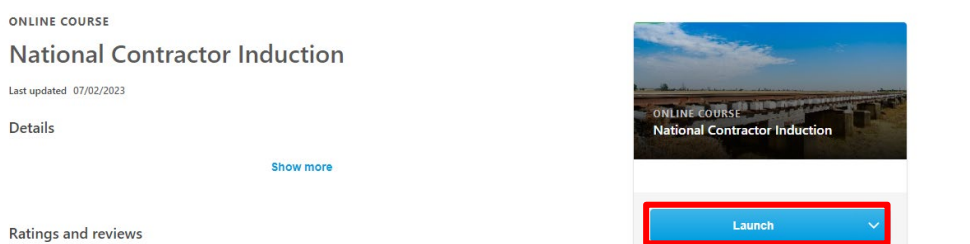

*Please note: the previous system is no longer accessible and any saved links will no longer work.*  If you have any issues accessing your eLearning please contact Learning[@artc.com.au](mailto:Learning@artc.com.au)